## $\mathbf C$  $\overline{\mathbf{A}}$

#### **PDEMON**

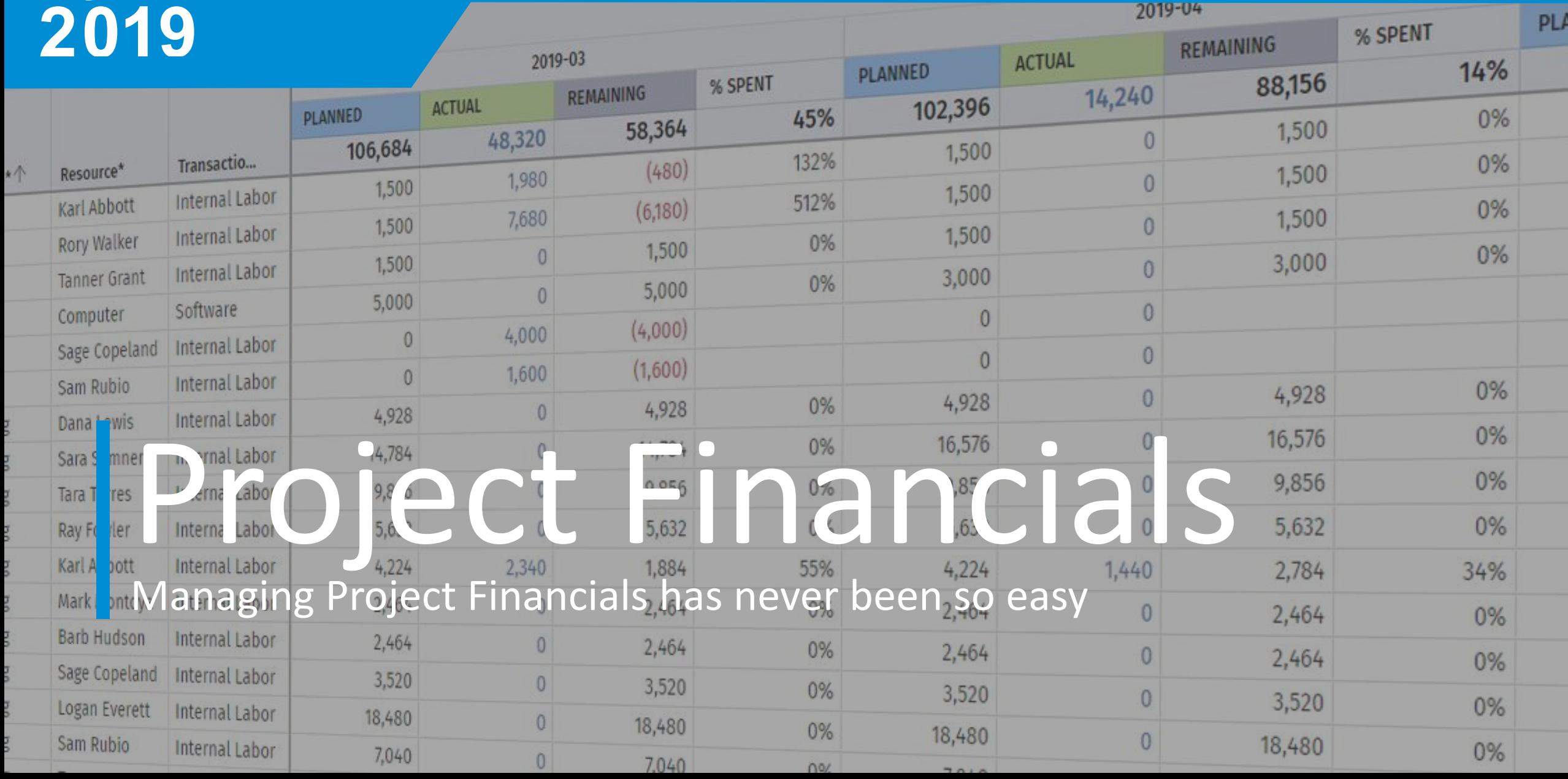

# Introductions

Clarity PPM Project Financials

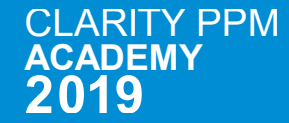

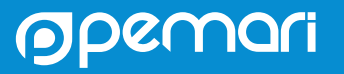

#### **SENIOR FUNCTIONAL CONSULTANT**

# **STEPHEN DENNY**

#### 2011 - TODAY

#### **About Me**

Birmingham born and bred Worked for BT for 30 years before joining Pemari in 2011 CIMA qualified Worked with Clarity/Niku since 2001 Club Secretary and Finance Director of Alvechurch F.C. West Bromwich Albion season ticket holder

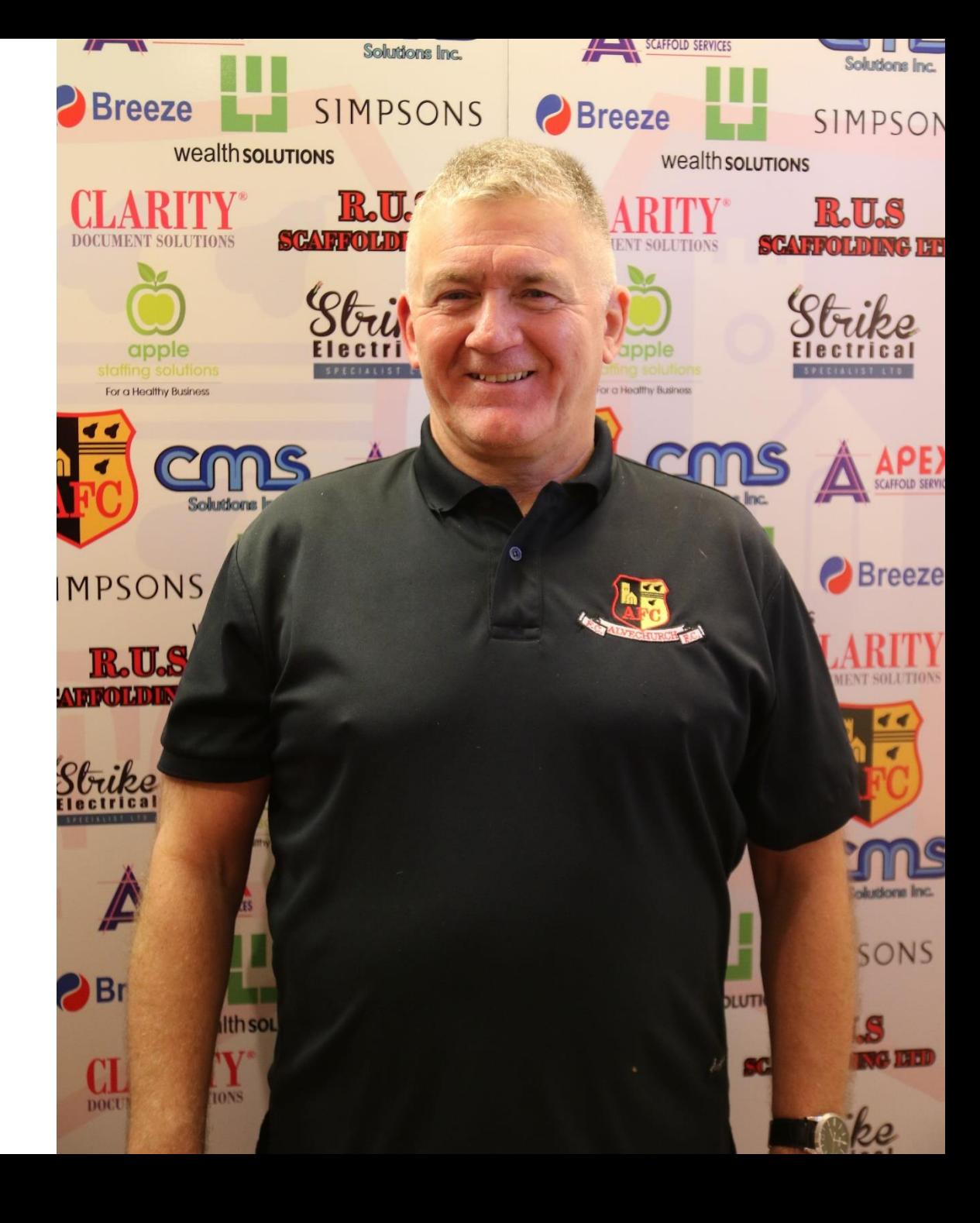

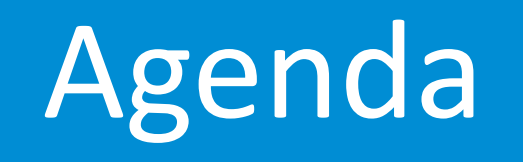

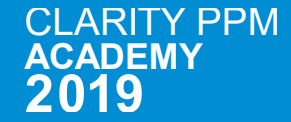

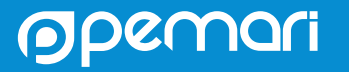

#### Session Agenda

Project Financials

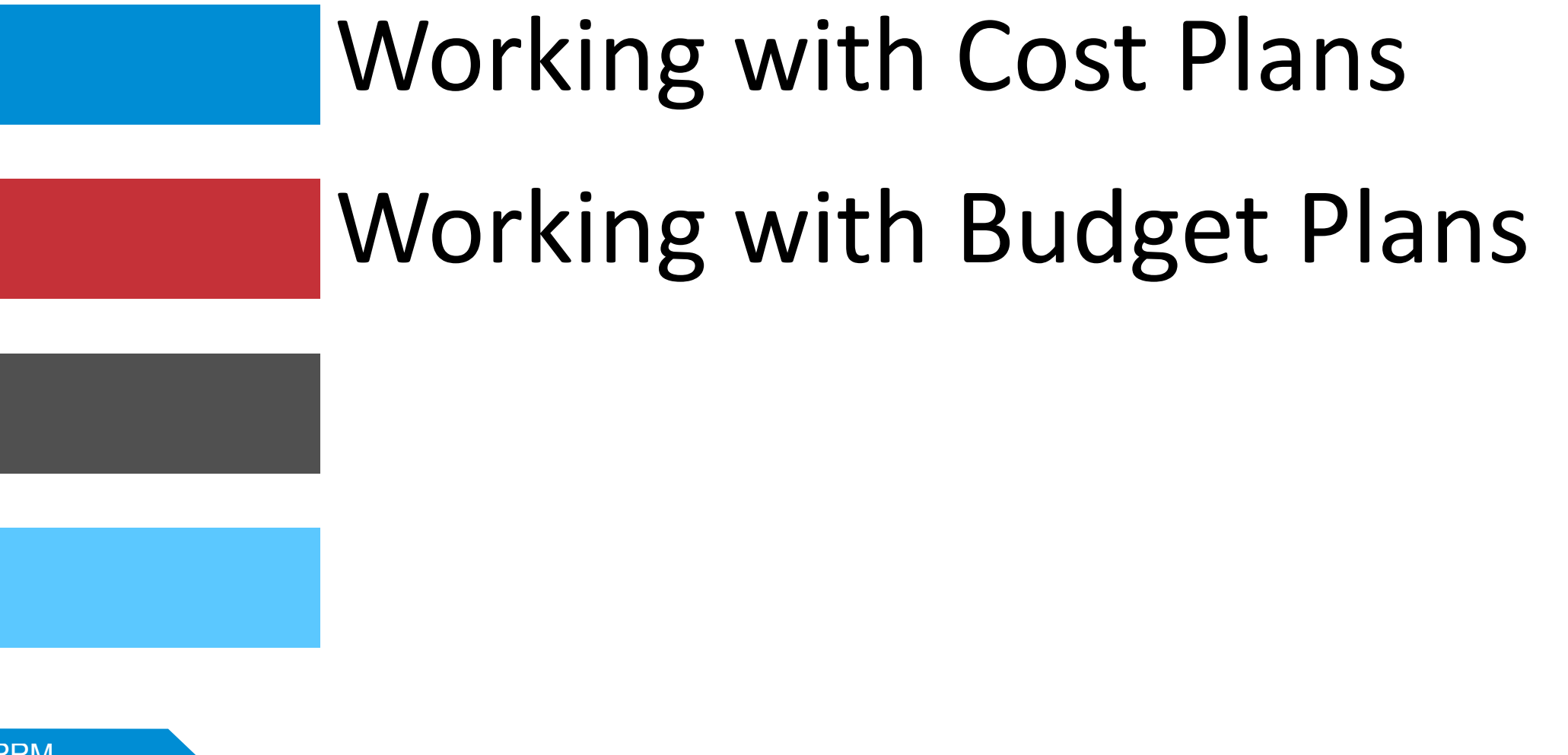

ODC

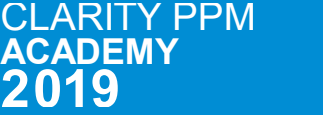

 $\mathsf C$  $\overline{\mathsf{A}}$ 

# Working with Cost Plans

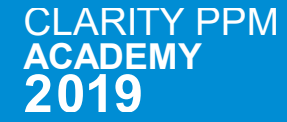

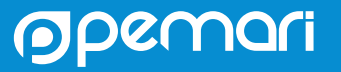

## Working with Cost Plans

Managing Project Financials has never been so easy

- Create Cost Plans
- Plan Settings
- Plan Views
- Plan Actions
- Review Actual Costs
- Group By
- Plan List

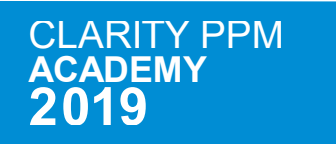

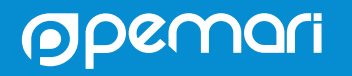

#### Create Cost Plans

#### Create a new Cost Plan and add data

#### Complete the required fields:

- Plan Name
- Plan ID (unless auto-numbered)
- Plan Description
- Period Type
- Start Period
- Finish Period
- Grouping Attributes

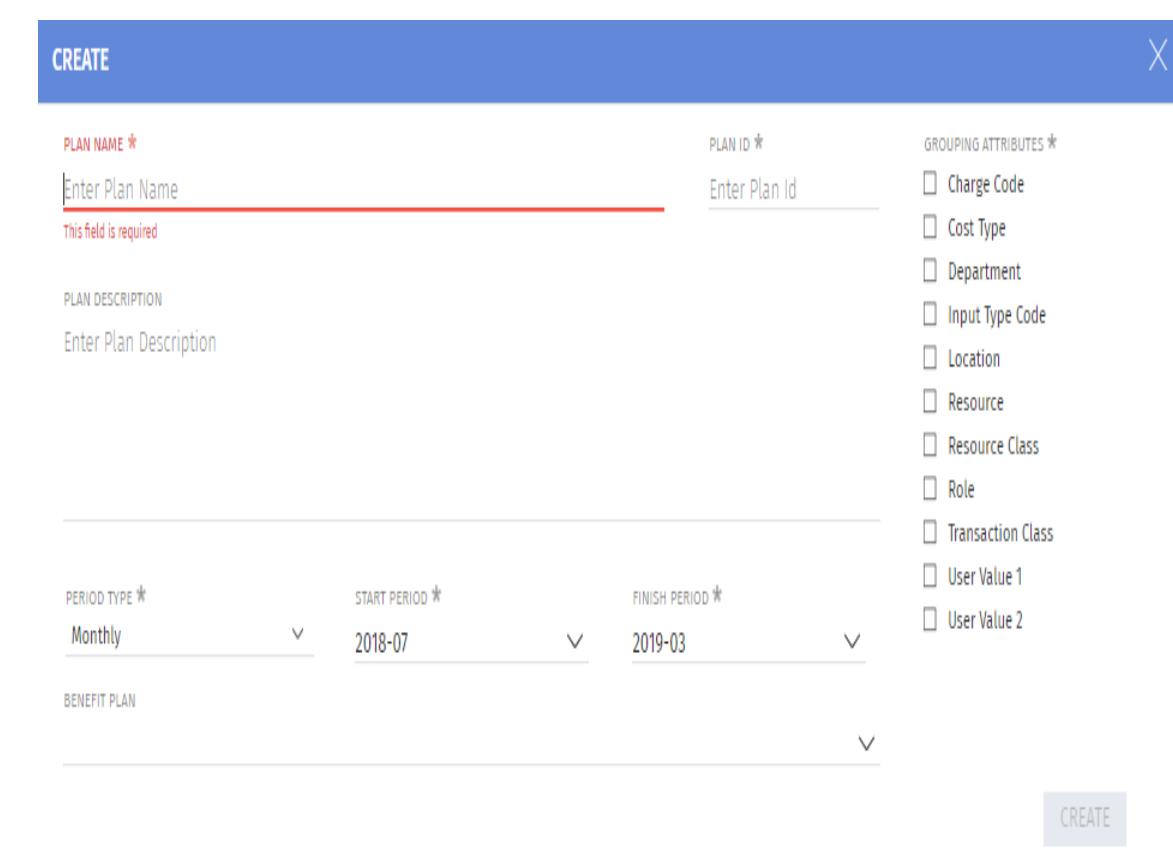

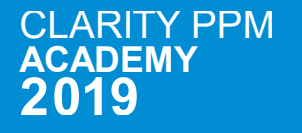

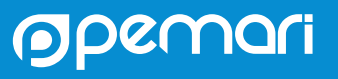

#### Plan Settings

Change Plan properties or display settings of plan

You can change settings for cost plans:

- Plan name, description, ID and start and finish periods are properties of the selected cost plan.
- Other settings such as Time Period and Decimal Display are display settings for the page.
- You can also associate a Benefit plan with a cost plan.

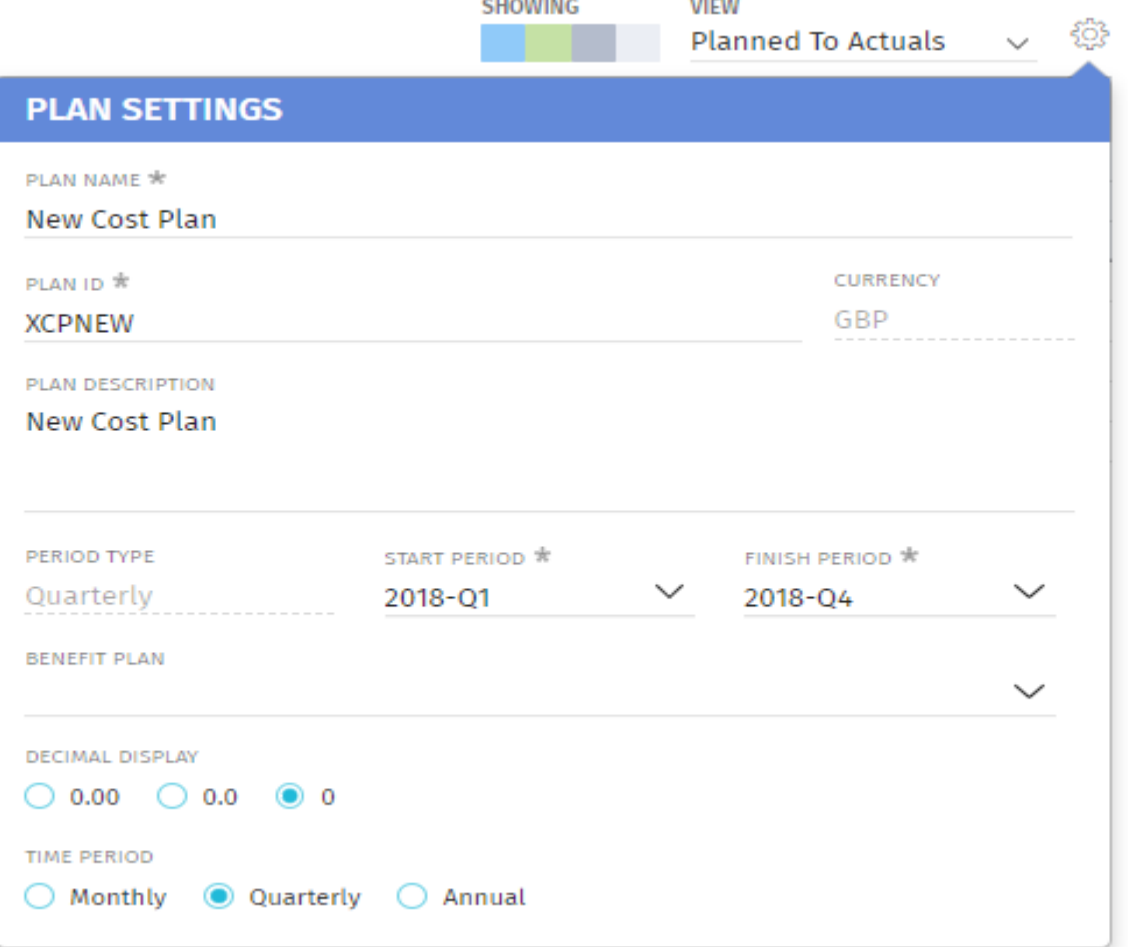

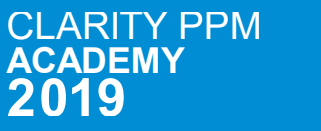

### Plan Views

Use Plan View to display different data

You can change Views to show:

- Planned this view displays the planned cost by time period.
- Planed to Actuals this view helps you compare the planned and actual costs
- Planned to Forecast This view helps you compare the planned and forecast costs (EAC)
- Actuals this view displays actual costs posted during the fiscal period.

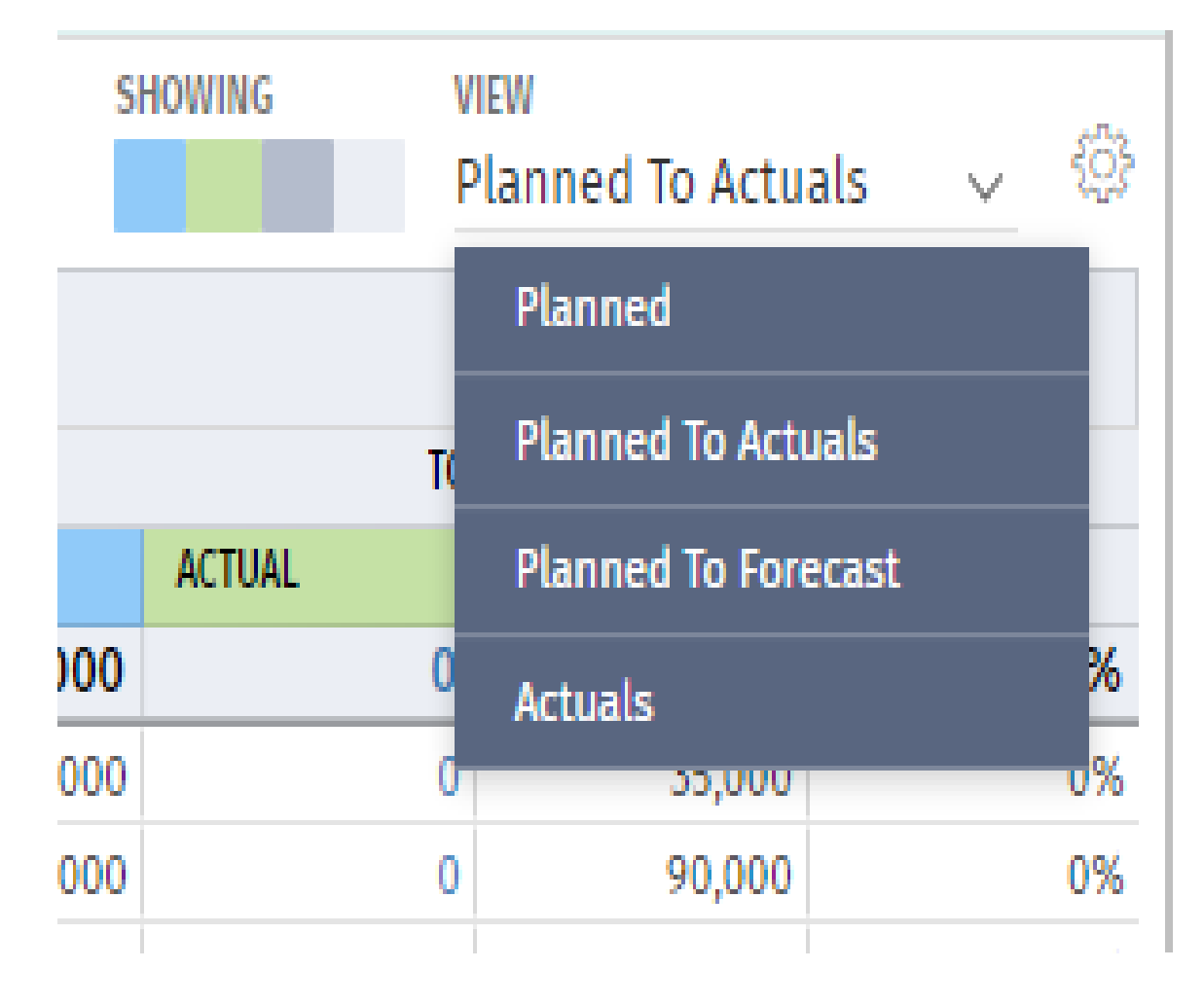

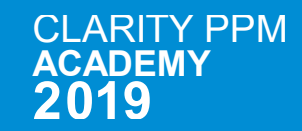

### Plan Actions

Use actions to copy or delete plans, submit for budget approval, or populate from allocations or assignments

- Using action icon you can
- Copy
- Delete
- Populate from Allocations
- Populate from Assignments
- Submit for Approval

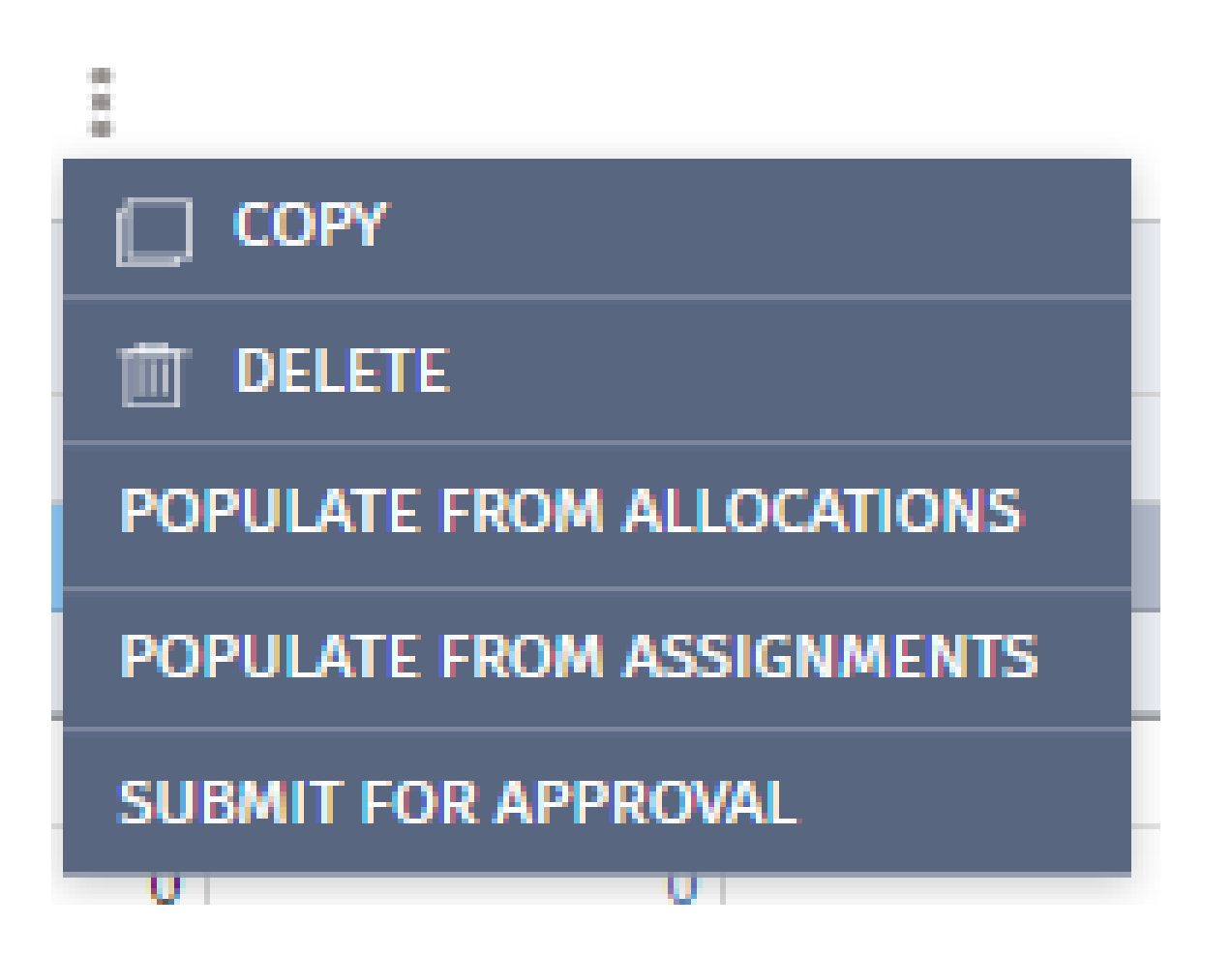

ODC

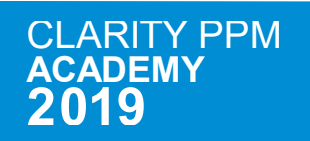

#### Review Actual Costs

Review transactions associated with actual costs

fieth 8

In the Planned to Actuals, or the Actuals view, you can view the transactions behind an actual cost.

The Transaction Review window displays Transaction Date, Resource and Task columns pinned on the left.

Units, Unit Cost and Actual Cost appear pinned on the right.

All the grouping attributes that you select appear in between the pinned columns.

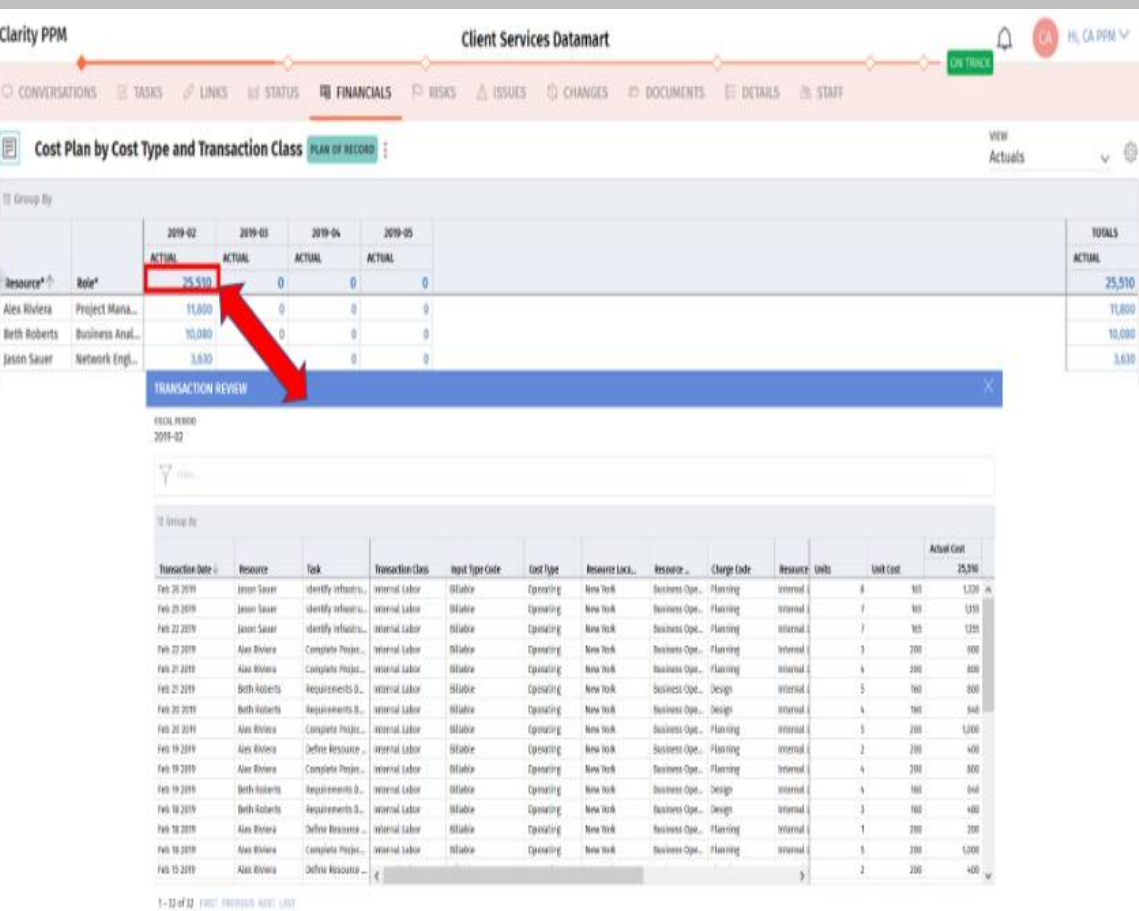

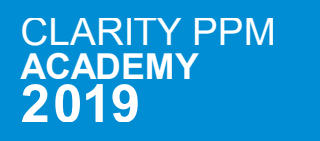

## Group By

Use Group By to analyse data by your grouping attributes

Group the planning data by any available grouping attribute to analyze how the funds are being allocated for each type within a grouping attribute.

- 1.Drag-and-drop the grouping attribute to the **Group By** section.
- 2.Expand each group to view the individual rows.

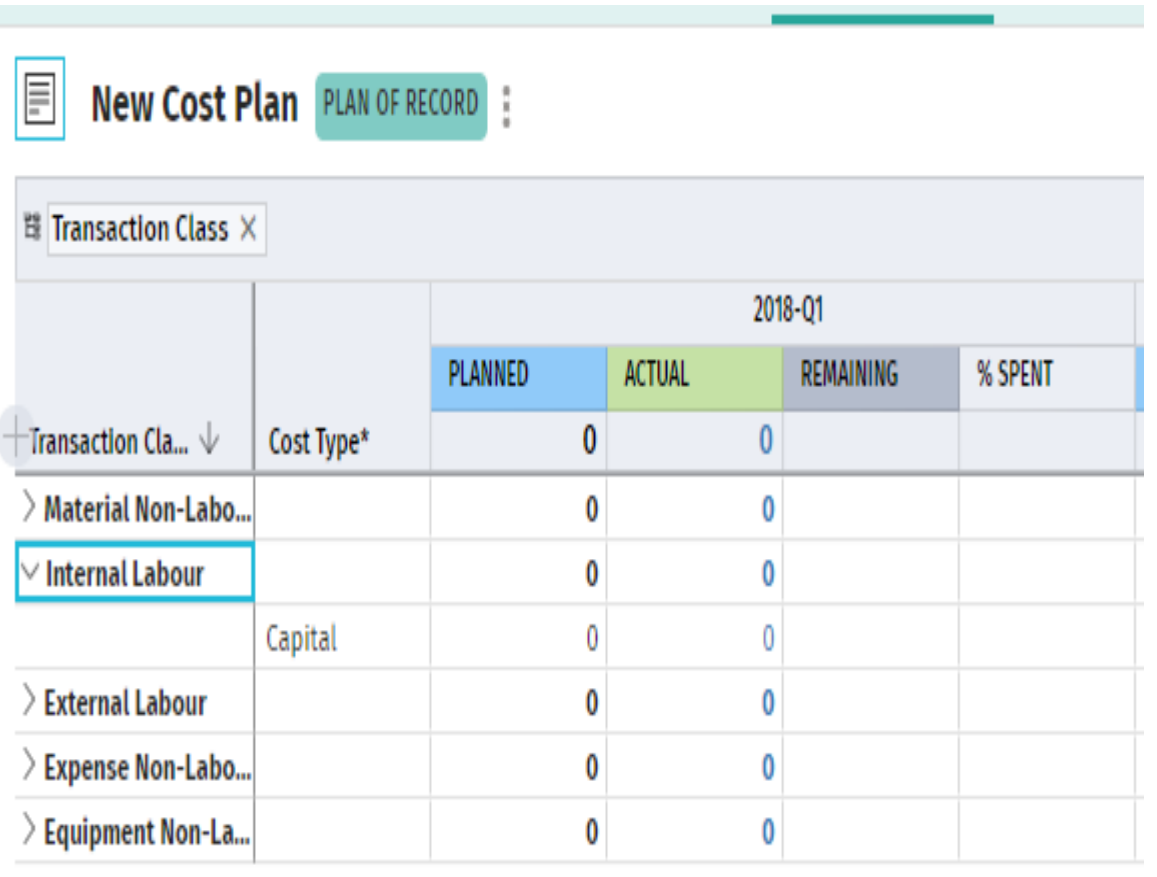

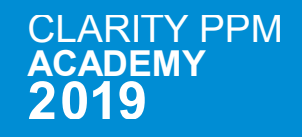

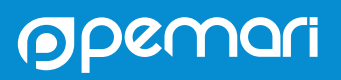

### Plan List

View your plans in a list

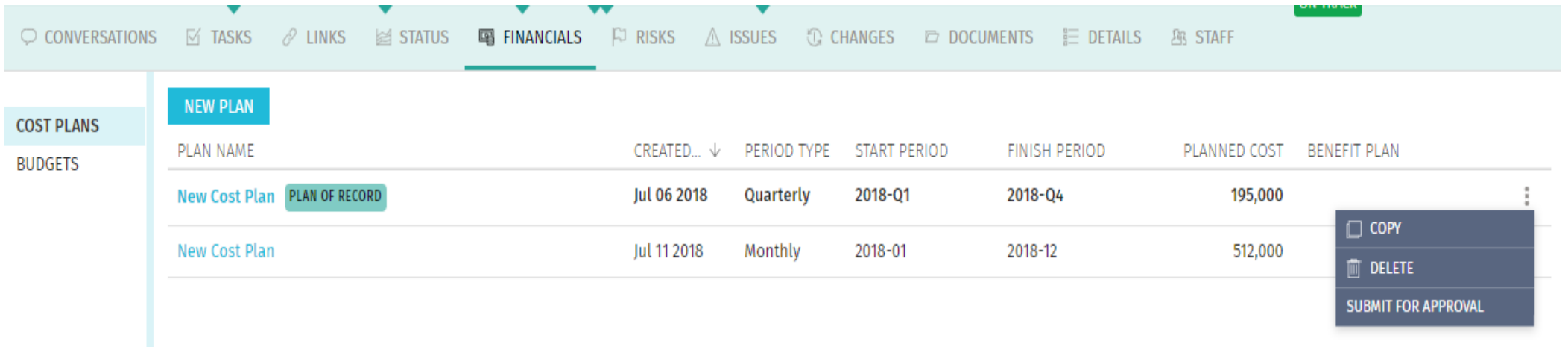

#### Use Cost Plan List to:

- Copy
- Delete
- Make Plan of Record (PoR)
- Submit for Approval (only for PoR)

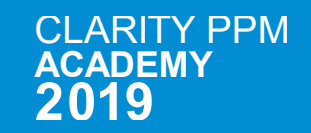

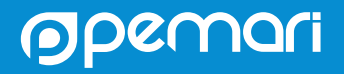

# Working with Budget Plans

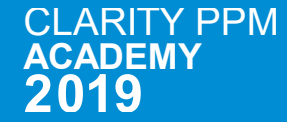

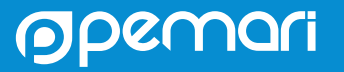

### Working with Budget Plans

Managing Project Financials has never been so easy

- Working with Budget Plans
- Submit Cost Plan for Approval
- Approve / Reject Budget
- Budget Plan List
- Budget Plan Actions
- Budget Views
- Budget Plan Details
- Group By

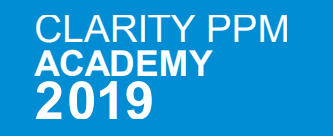

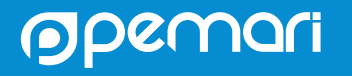

## Working with Budget Plans

Managing Project Financials has never been so easy

When a cost plan is approved, it becomes the budget plan for a project.

You can submit a portion of a cost plan for approval by varying the start and end dates for the submission. Only the portion between the new start and end dates is submitted for approval. When a cost plan is approved, it becomes a budget plan with a new version number. If there is a previous budget, it is saved separately and can be viewed but not edited. When submitting a cost plan as a budget plan, remember these rules:

- If a budget plan exists, the submitted cost plan must include the same grouping attributes to merge the submitted cost plan data with the existing budget plan data. If the grouping attributes are not the same, replace the existing budget plan or cancel the submission.
- You can only submit or approve one budget plan at a time.
- When a submitted budget is approved, the budget plan becomes the POR.
- You can edit a submitted budget, but you cannot edit an approved or rejected budget.
- If an approved budget exists, the submitted cost plan data can be either merged with or can replace the approved budget.

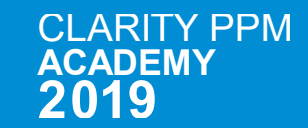

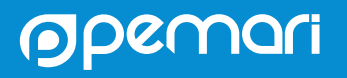

## Submit for Approval

Submit Cost Plans as Budget Plans

Submit a cost plan as a budget plan to create a new approved budget, or to update the budget after updating the cost plan.

A cost plan must be designated as the POR before you can submit it for approval.

If an approved budget plan exists, and you create or update a cost plan as the new POR, you can submit the POR to merge with the approved budget plan or to replace the budget plan.

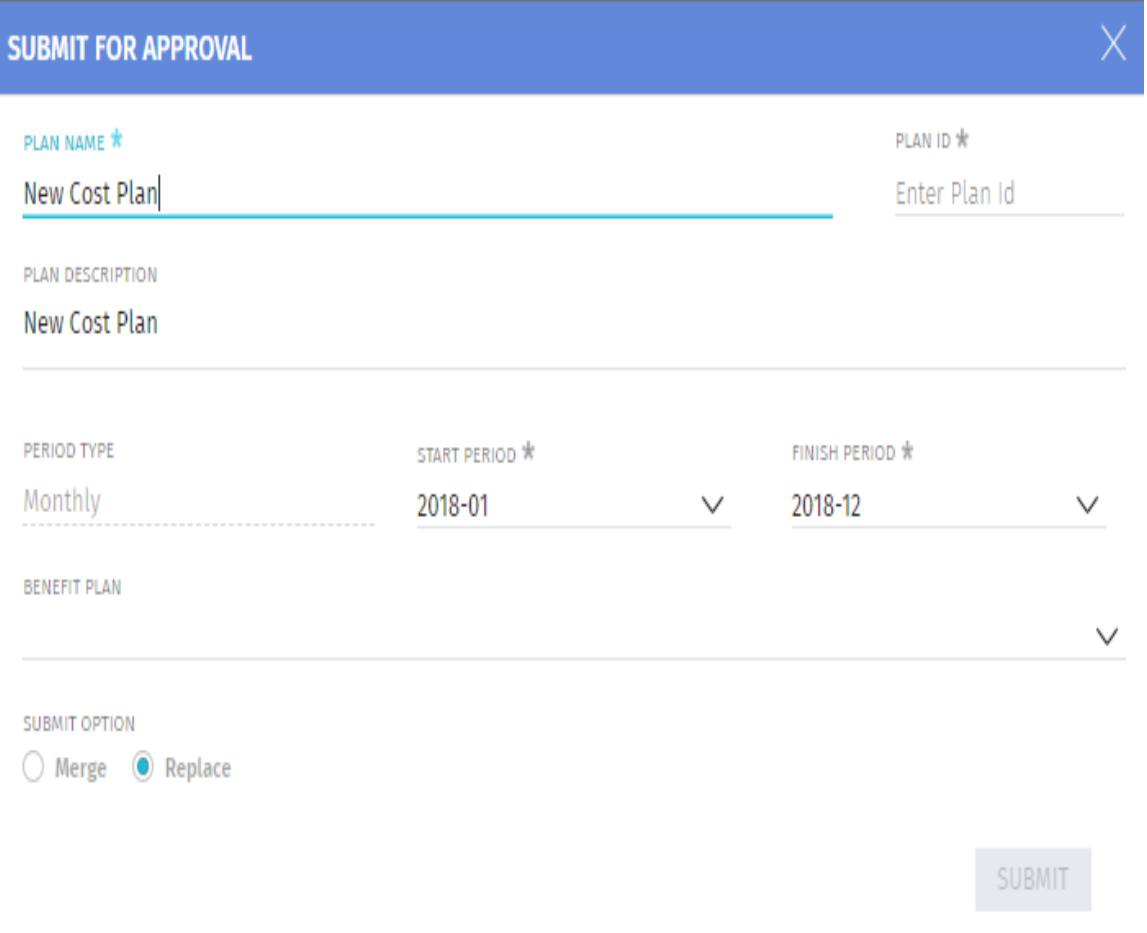

 $\mathsf C$ **RITY PPM**  $\overline{\mathsf{A}}$ 

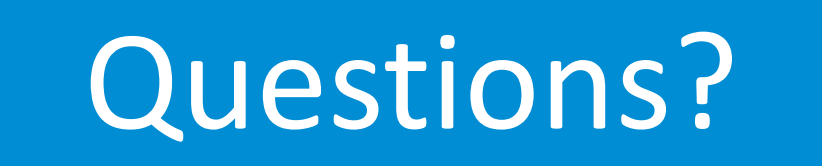

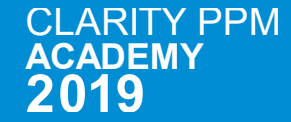

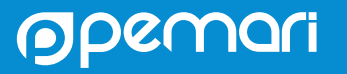

### Thank you for attending

Project Financials

 $\mathsf C$  $\overline{\mathsf{A}}$ 

**RITY PPM** 

#### **Phone**

+44 (0)7710 012733

**Email** [steve.denny@pemari.com](mailto:ppmacademy@pemari.com)

**Website**

[www.pemari.com](https://www.pemari.com/)

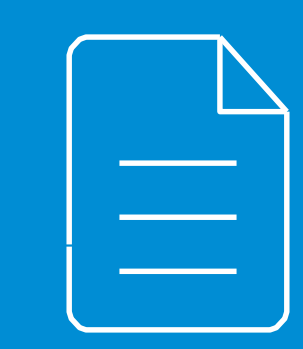

Let us know how we can improve! Don't forget to fill out the feedback forms!

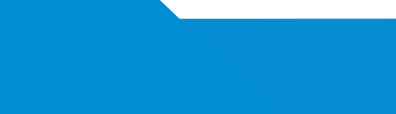

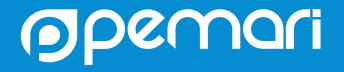